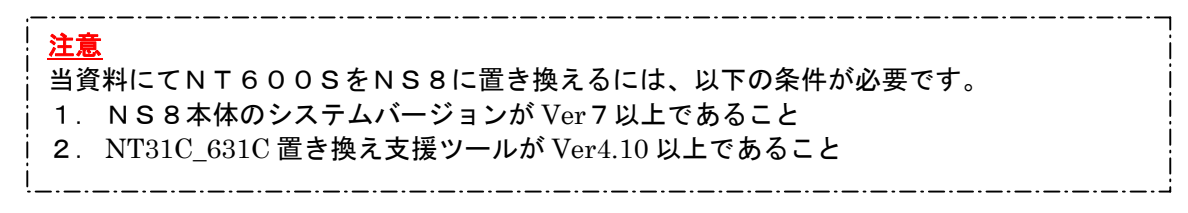

# NT600S→NS8 置<mark>き換えガイド</mark>

# <置き換えに際しての注意点>

◆NT600S(640×400ドット)とNS8(640×480ドット)では表示解の違いに より、コンバートソフトによる画面変換だけではNS8変換時に画面の下側80ドット分が黒く 変換されます。

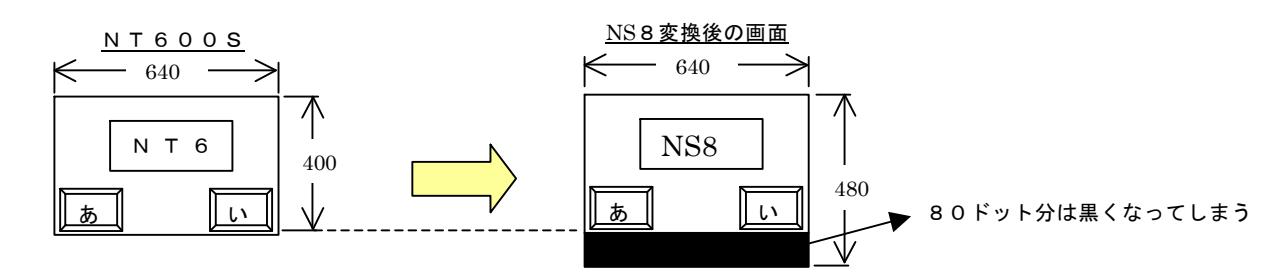

◆NS8に変換後、各画面をグループ化し画面右下をつまんで80ドット分を引っ張れば、NS8 の画面全体表示が可能になります。 但し、タッチスイッチ/ランプのフォントの大きさを除き各部品は縦に480/400=1.2 倍の大きさになります。 詳細はP16の「1-2-1) 」を参照して下さい。 4. NS8画面データの修正

- ◆NT600Sの通信方式が RS-232C(コマンド)通信は、NS8 のメモリリンクと通信コマンドが大 きく異なりますので、ホスト側のプログラムの再作成が必要になります。 詳細はP23の「1ー4ー2)│ 2.ホスト側プログラムの変更 │ 」を参照ください。
- ◆ NT600Sの C200H I/F 通信方式は、NS8 の上位リンクあるいはNTリンクに置き換えられ ます。画面データはNT600S→NS8に変換することで使用できます。上位リンク/NTリ ンクに置き換えるにあたっては,既設 PLC 側の RS232C ポートが必要になります。詳細は、P 26の1-4-3) 4. C200H I/F置き換え時の通信ケーブル接続方法 | を参照ください。

N600S-211(B)-V口(EL)の画面データをNS8に変換する場合、NS 8の画面をEL画面と同じ「橙と黒」に変換することができます。 詳細はP14の「3.NS変換画面をEL色(橙と黒)で変換したい場合」を参照く ださい。

# 置き換え対象機種 オンチンクスティング リニューアル推奨機種

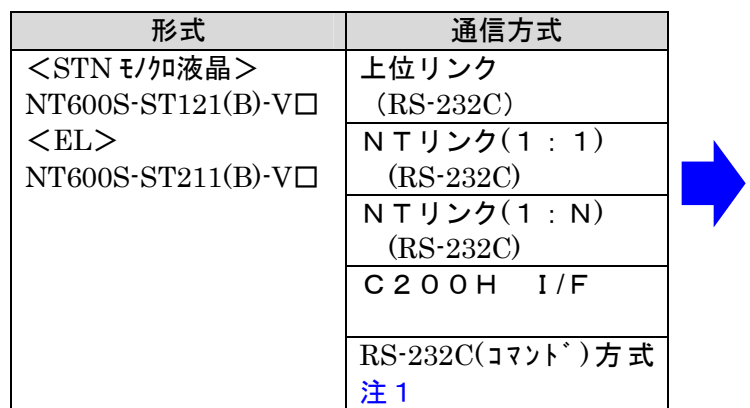

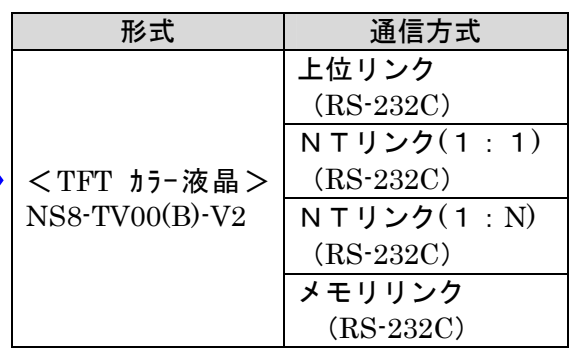

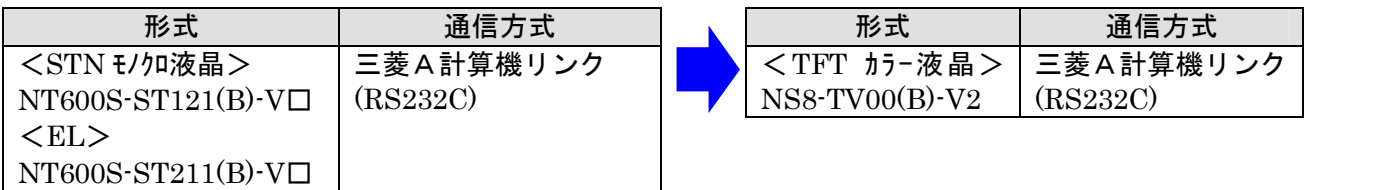

注1:NS8 のメモリリンクに置き換えます。但し、画面データはNT600S→NS8に変換するこ とで使用できますが、通信コマンドに互換性がありませんので、ホスト側のプログラムの再作成 が必要になります。

# 1-1:NT600SとNS8の主な仕様について

#### 置き換え機種:NT600ST121 (B)-V口

NT600S-ST121(B)-V口と NS8-TV00(B)-V2 の主な仕様は以下のとおりです。

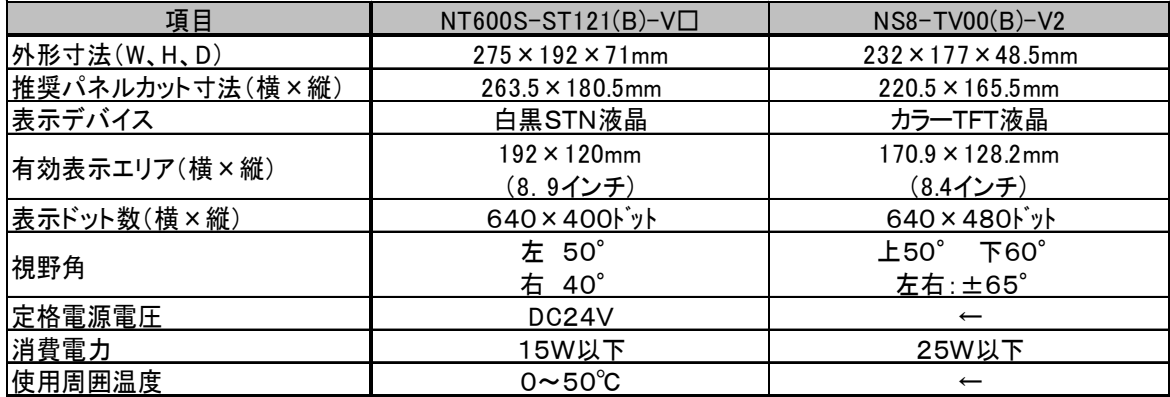

NT600S-ST121(B)-V□と NS8-TV00(B)-V2 に関しては以下の違いがありますのでご注意ください。

#### 1) 外形寸法について

外形寸法はNS8の方が小さくなります。 (W:43mm小さい H:15mm小さい D:22.5mm小さい)

#### 2) パネルカット寸法について

NS8のパネルカットはNT600Sより小さくなります。NS8置き換えかえの際は、別売り のアタッチメント形NS8-ATT01 (P26参照)を制御盤に取り付けることで既存のNT 600SパネルカットにNS8を設置できます。

#### 3)表示部の見栄えについて

NT600SとNS8では表示デバイスも表示ドット数も違いますので見栄えが大きくかわりま す。

#### 4)電源について

電源電圧は同じですが、N S 8の消費電力は 2 5 W以下と NT600S-ST121 (B)-V3 の 1 5 W以下に対 して増加します。**電源容量に不足が発生しないようにしてください**。<br>5)盤内配線について

電源端子台や232Cコネクタの配置がNT600S-ST121(B)-V□と異なっていますので、P5 の「1-2:電源端子台と各コネクタの位置について」の寸法図を参考に、配線の変更をお願い します。

#### 置き換え機種:NT600ST211 (B) -V口

NT600S-ST211(B)-V口と NS8-TV00(B)-V2 の主な仕様は以下のとおりです。

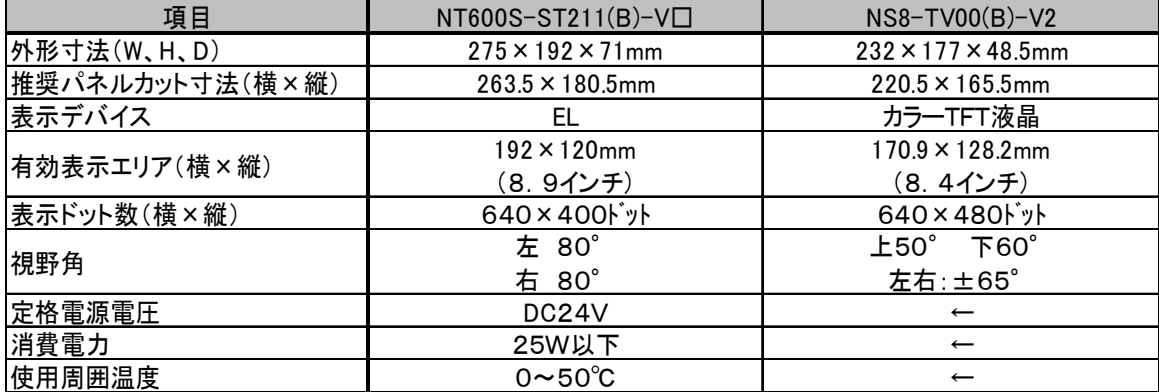

NT600S-ST211(B)-V□と NS8-TV00(B)-V2 に関しては以下の違いがありますのでご注意ください。

#### 1) 外形寸法について

外形寸法はNS8の方が小さくなります。

(W:43mm小さい H:15mm小さい D:22.5mm小さい)

2) パネルカット寸法について

NS8のパネルカットはNT600S-ST211(B)-V3より小さくなります。NS8置き換えかえの際は、 別売りのアタッチメント形NS8-ATT01 (P26参照) を制御盤に取り付けることで既存 の NT600S-ST211(B)-V口のパネルカットにNS8を設置できます。

#### 3)表示部の見栄えについて

NT600SとNS8では表示デバイスも表示ドット数も違いますので見栄えが大きくかわりま す。

#### 4)電源について

電源と消費電力とも同じです。

#### 5)盤内配線について

電源端子台や232Cコネクタの配置が NT600S-ST121(B)-V□と異なっていますので、P5の「1 ー2:電源端子台と各コネクタの位置について」の寸法図を参考に、配線の変更をお願いします。

# 1-2: 電源端子台と各コネクタの位置について

NT600SとNS8では電源端子台と各コネクタの位置が異なります。 既存の盤内配線をそのまま 使用する時は、場合によっては配線の変更が必要になります。 下記寸法図を参考に盤内配線を考慮願います。

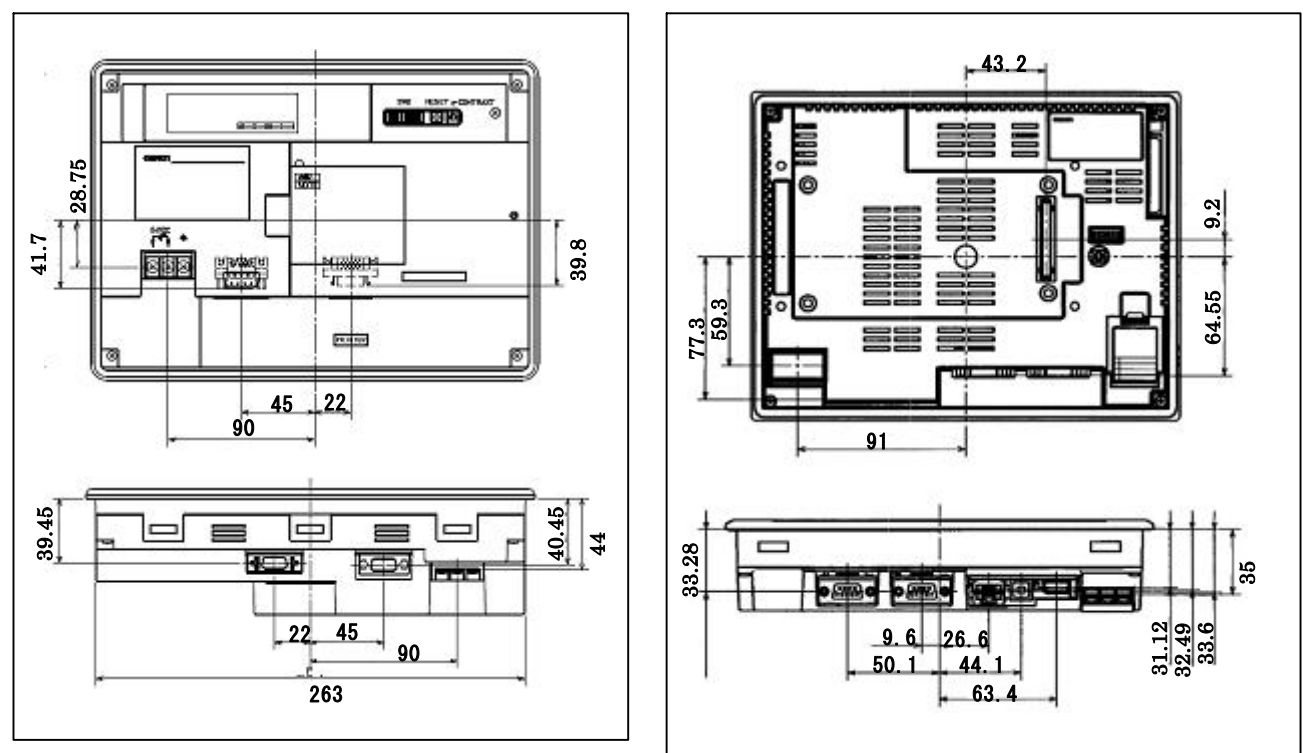

N T 6 0 0 NS8

# 1-3:NT600Sの画面データコンバートについて

NT600SをNS8に置き換える場合、以下のルートでNS8に画面コンバートします。

#### NT600S→NT620S→NS10→NS8

詳細はP7の「1-4-1):画面の置き換えについて」を参照願います。

# 1-4:NS8へのリプレースの手順

NS8へのリプレースは以下の手順に従って置き換えて下さい。

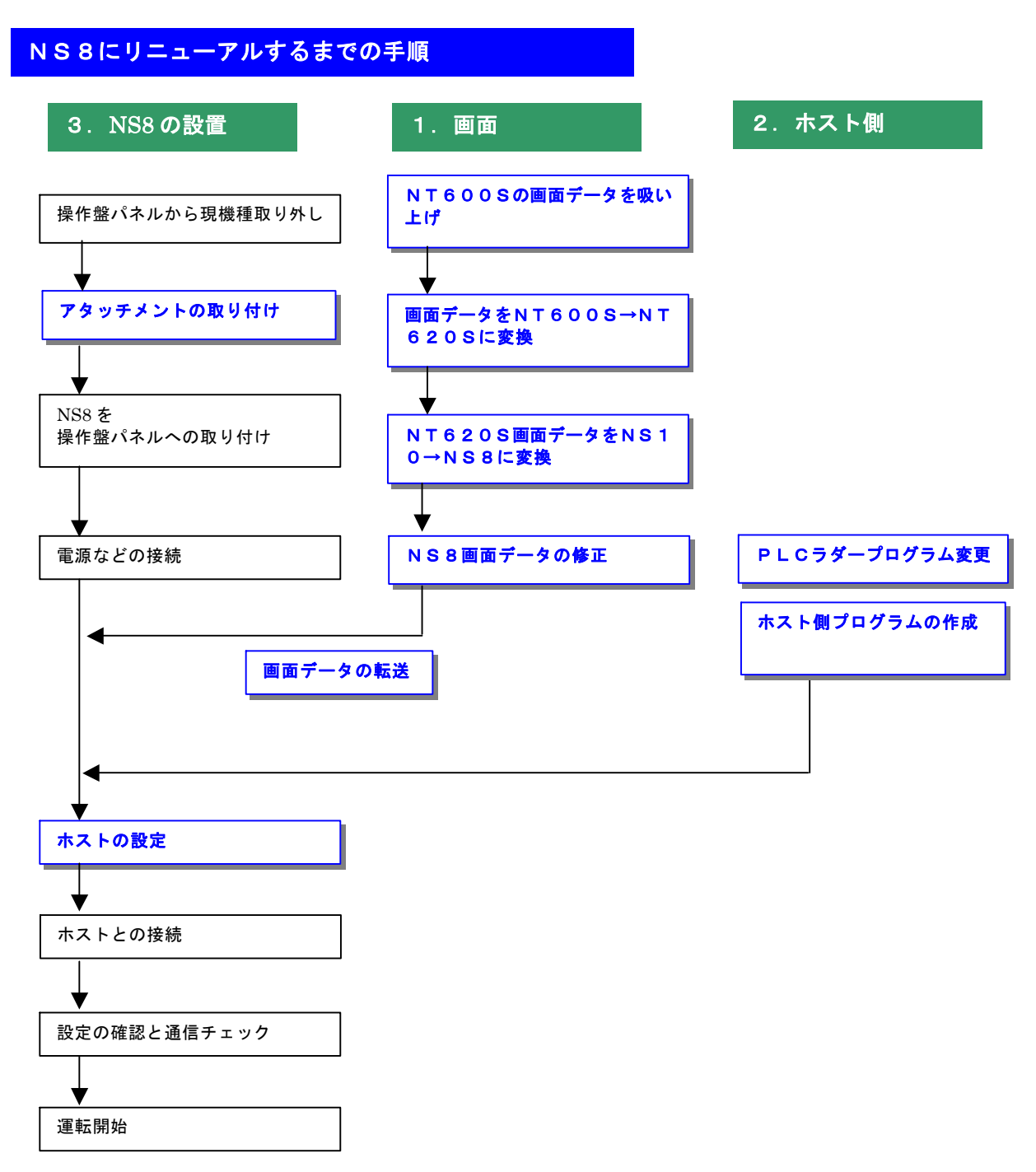

## 1-4-1):画面の置換えについて

画面の置き換えに際しては以下のサポートツールが必要ですのでご用意願います。

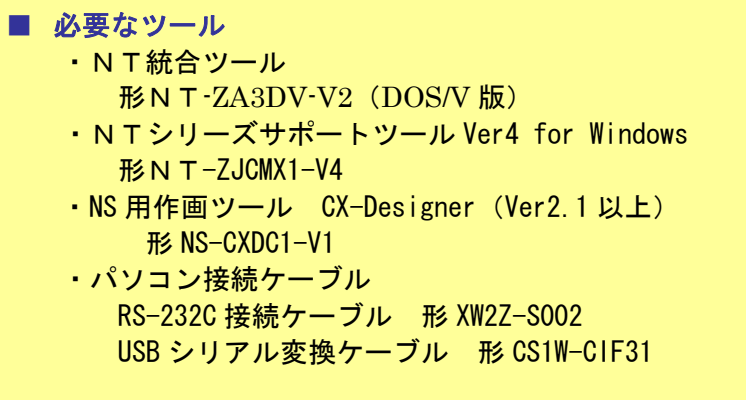

## 1. NT600Sの画面データを吸い上げ

NT600Sの画面データには、画面データのダイレクトアクセスバージョンとしてVer4とVe r5の 2 種類があります。ダイレクトアクセスバージョンによって画面の吸い上げに使用するNTツ ールが次表のように異なります。

NT600Sの画面データダイレクトアクセスバージョンが不明のときは、NT統合ツール形NT -ZA3DV-V2 (DOS/V版)をご使用ください。

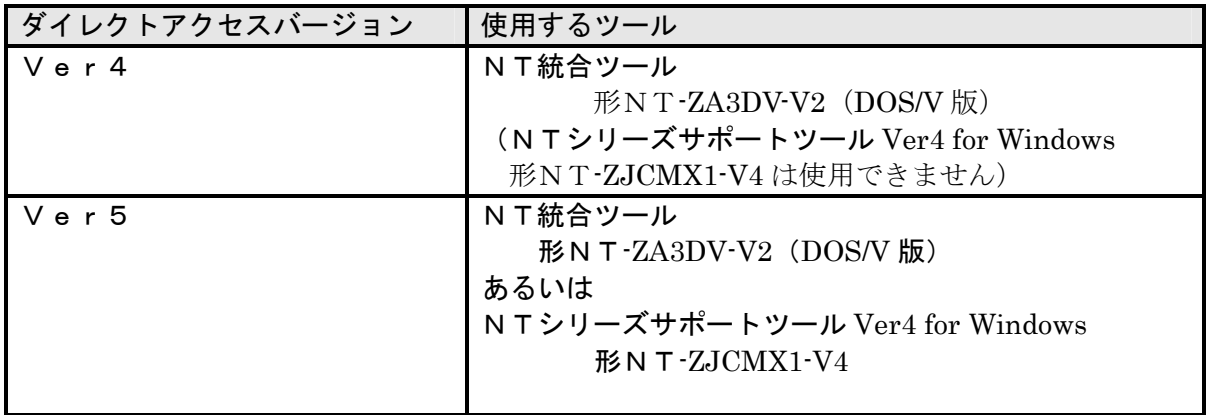

#### ◆画面データがダイレクトアクセスVer4のとき

DOS 版のNT統合ツール(形NT-ZA3DV-V2)を使用します。画面データを吸い上げ、その後ダイレ クトアクセスバージョンをVer4→Ver5に変換し、NTSTツールにてインポートします。 1. NT600Sとパソコンを接続します。

2. NT統合ツール (形NT-ZA3DV-V2) を起動し、画面作成を押下しファイル一覧画面を表 示します。

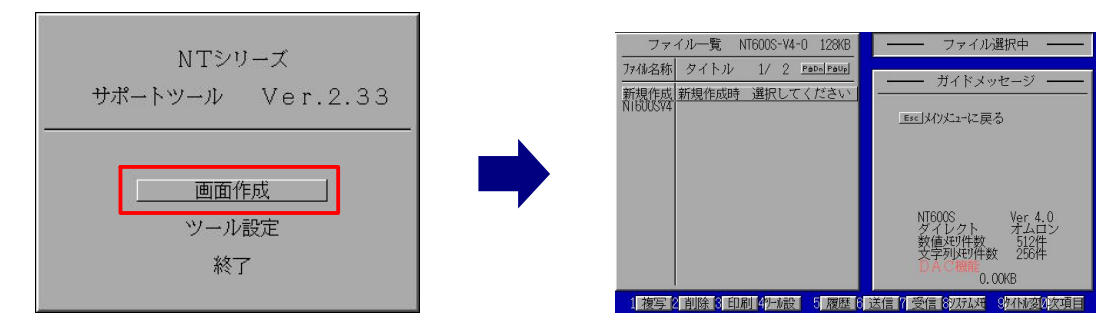

- 3.NT600Sを転送モードにします。 ·NT600Sの画面の4 隅のうち任意の2 点を同時に押してシステムメニューに入り、[転 送モード]を選択し、NT600Sとパソコンを通信ケーブルで接続します。
- 4.NT統合ツールの「ファイル一覧」にて受信「F7キー」を押下し、受信ファイル名を入 力後、 ⊿ │ を押下にて「データ受信開始」→「データ受信終了」を実施下さい。

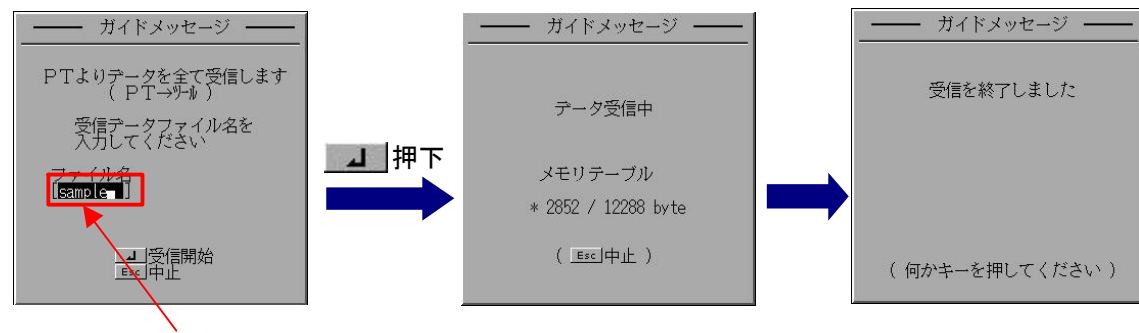

ここでは例として SAMPLE と入力

4.データ受信が完了すると、 4項にて入力したファイル名がファイル一覧に追加されています。

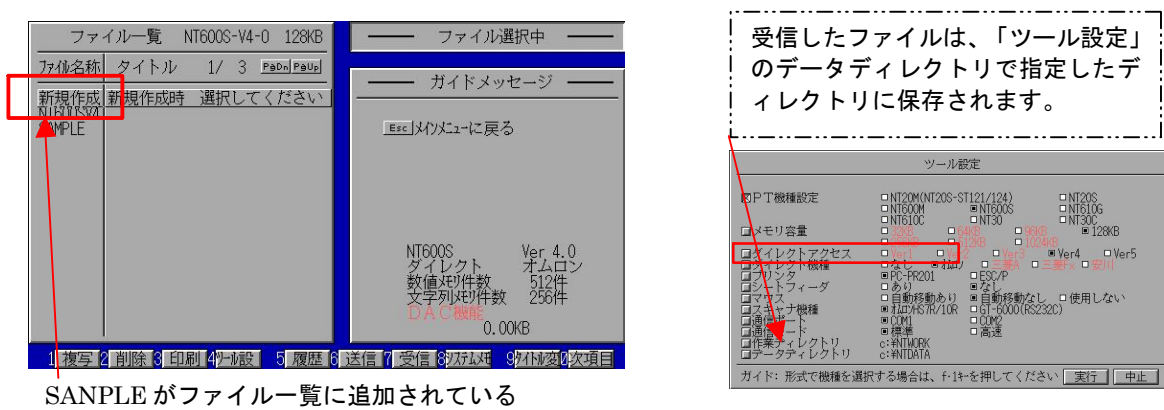

5.「ツール設定」画面を以下の方法で「PT 機種:NT600S ダイレクトアクセス:Ver5」に設定する ·「ツール画面にて形式選(F1キ) を押下し、本体/ROM形式ダイアログを表示する。

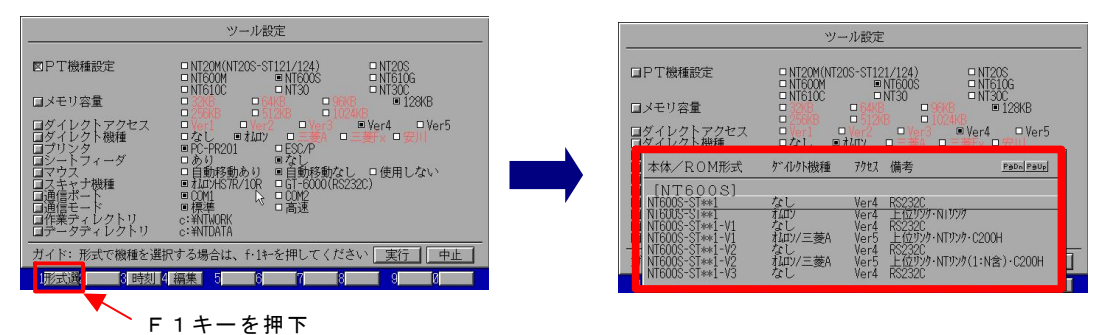

・↓、↑キーで次の形式を選択し、「ツール設定」を保存します。

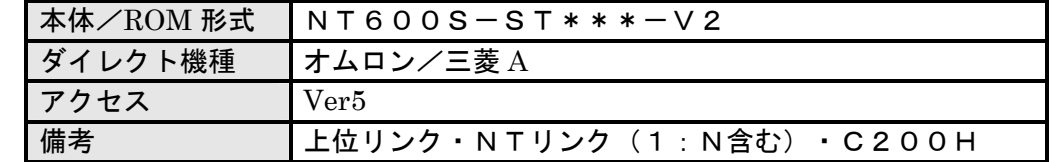

6.「ファイル一覧」画面にもどると、4項で確認したファイルが赤字になっていますので↓、 ↑キーでファイルを選択後 Enter キー押下してください。

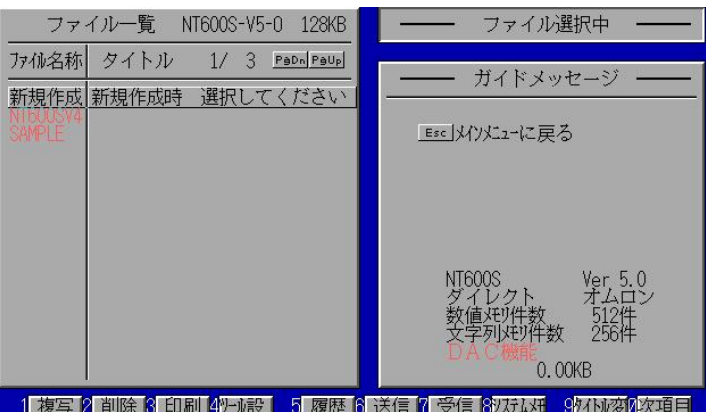

7.ガイドメッセージが以下のようになりますので、「コンバート後のファイル名」と「コンバ ート後のタイトル」を入力し、Enterキーで決定してください。 画面データがダイレクトアクセス Ver5に変換され、ファイル一覧に追加されます。

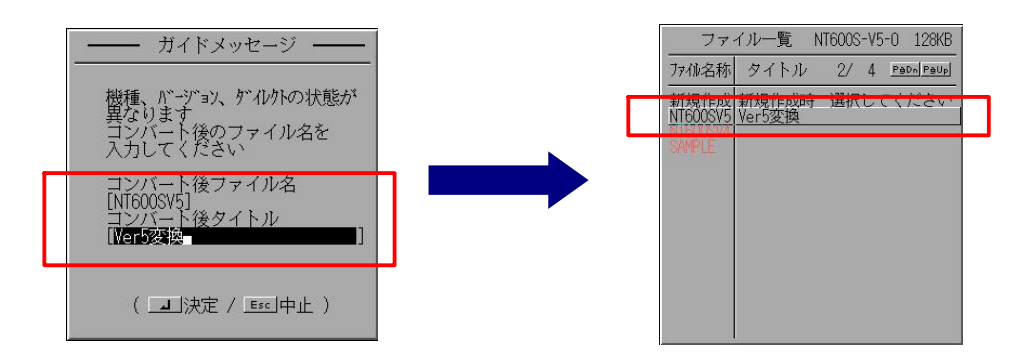

変換された画面は「ツール設定」のデータディレクトリに上記ファイル名で保存されています。

8.Ver5に変換された画面データをNTSTツールで読み込めるようにインポートします。 ・NTシリーズサポートツール(以降NTST)を立ち上げ、「ファイル」→「DOS版デ ータのインポート」を選択し、「ファイルの種類」をNT600S画面データとし、7項で 保存したファイルを選択する

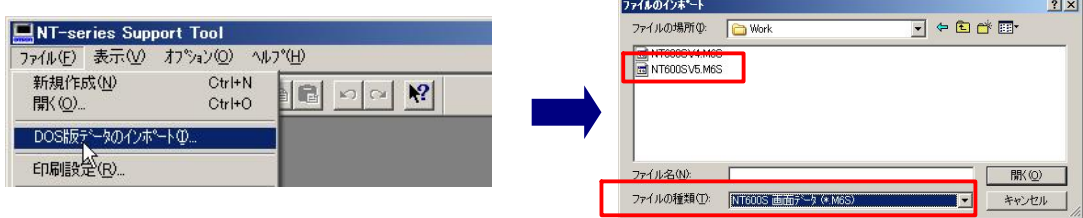

- ・すると、DOS 版画面データがNTSTデータに変換されます。
- 9.変換後、P12の│ 2.NT600S画面→NT620S画面に変換 │ にて画面データをNT620 Sに変換します。

#### ◆画面データがダイレクトアクセスVer5のとき

Windows 版のNTシリーズサポートツール(形NT-ZJCMX1-V4)を使用した場合の 手順は次のとおりです。

(DOS版のNT統合ツール(形NT-ZA3DV-V2)を使用するときは、 ダイレクトアクセス Ver4 のときと同様の手順で吸い上げることができます)

- 1. NT600Sとパソコンを接続します。
- 2. NTサポートツール側の通信設定をします。

メニューバーから[接続]→通信設定を選択し通信ポートと通信速度を設定します。

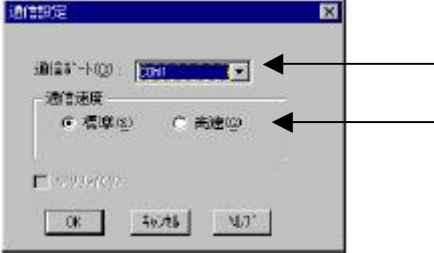

—— 通信 Port の COM1~COM 8 を選択します

通信速度を選択します。

3.NT600Sを転送モードにします。 NT600Sの画面の 4 隅のうち任意の 2 点を同時に押してシステムメニューに入り、 [転送モード]を選択して、転送モードメニューを表示して「サポートツール転送」を 選択します。

- 4. NTサポートツールで画面データをアップロードします。
	- ・メニューバーから[オプション]→[アップロード]を選択し全画面をアップロードしま す。

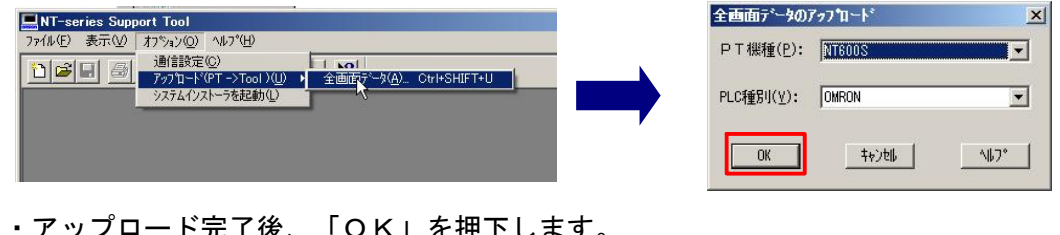

・アップロード完了後、「OK」を押下します。  $\sim$  . The second contract of  $\sim$   $\sim$   $\sim$   $\sim$   $\sim$ 

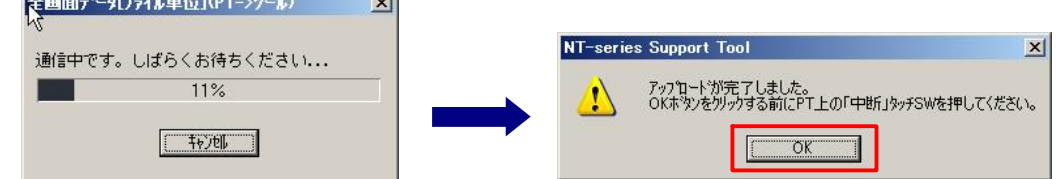

5.アップロード完了後、P12の │ 2.NT600S画面→NT620S画面に変換 │にてNT60 0S画面データをNT620S画面データに変換します。

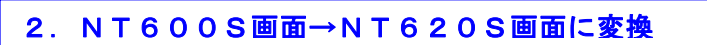

P10およびP11にてNTST画面データに変換したNT600Sの画面を以下の手順でNT62 0Sに変換します。

1.メニューバーから[ツール]→[PT 環境設定]を選択し、「ツール設定」タブを表示させて PT機種をNT620Sに変更します。

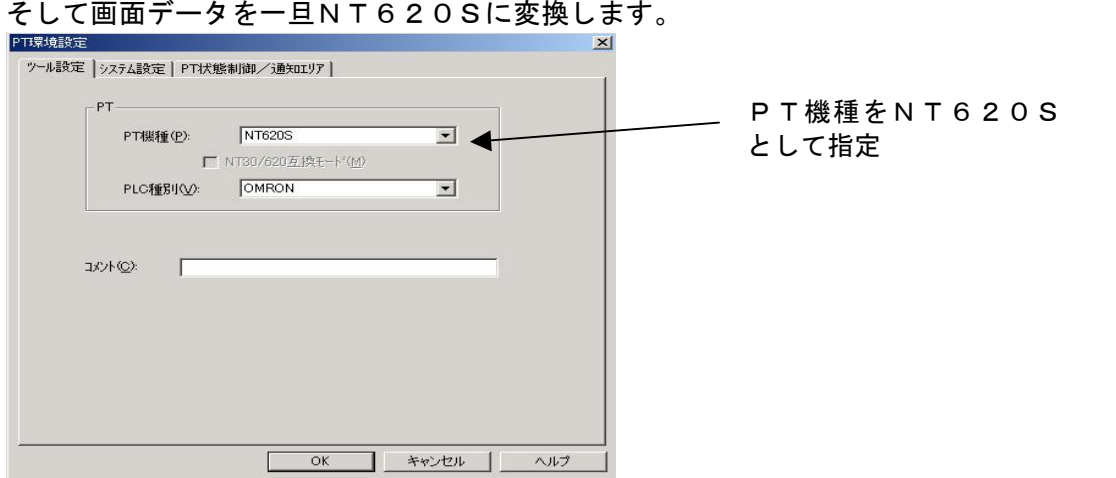

2.ファイルを以下の手順で.mmi 形式で保存してください。 (当ガイドでは、Sample.mmi として保存しています。)

「ファイル」→「名前をつけて保存」でファイルの種類を"メモリマップイメージファイル(.mmi)"とします。

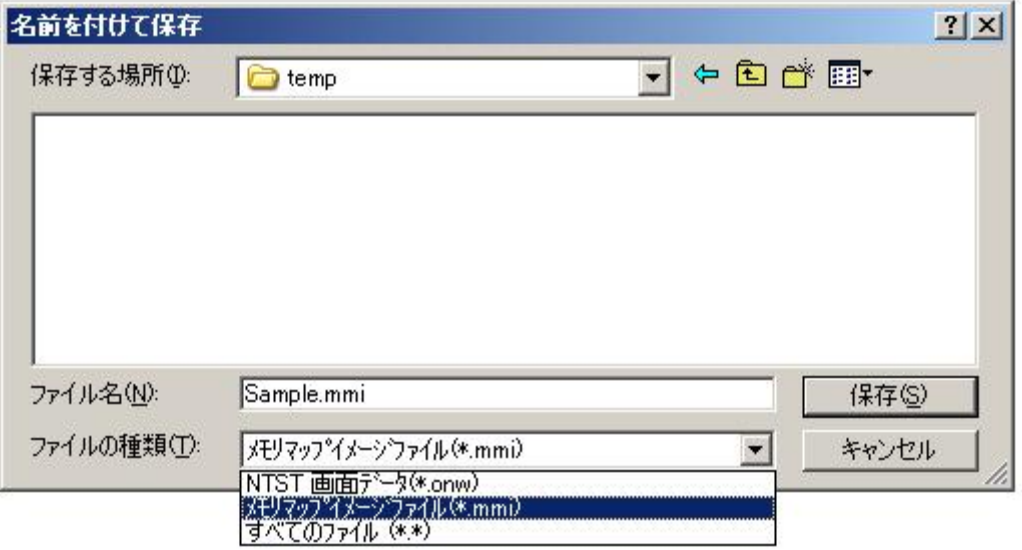

#### 3. 画面データをNS10→NS8に変換

P 1 2の | 2.NT600S画面→NT620S画面に変換 | にて保存したNT620S画面データ(.mmi 形式)を以下の要領でまずはNS10に変換します。

(NT620S→NS10に変換した後、NS10→NS8に画面変換します。)

1. NT31C\_NT631C変換支援ツールの起動

「NT31C\_NT631C変換支援ツール」を次の手順で起動します。

- · [CX-One をインストールした場合]
- 「スタートメニュー」→ 「全てのプログラム」→ 「Omron」→ 「CX-One」→ 「CX-Designer」 →「NT31C\_631C 変換支援ツール」<br>
• [CX-Designer 単体をインストールした場合]
- 
- 「スタートメニュー」→「全てのプログラム」→「Omron」→「CX-Designer」→「N T31C\_631C 変換支援ツール」

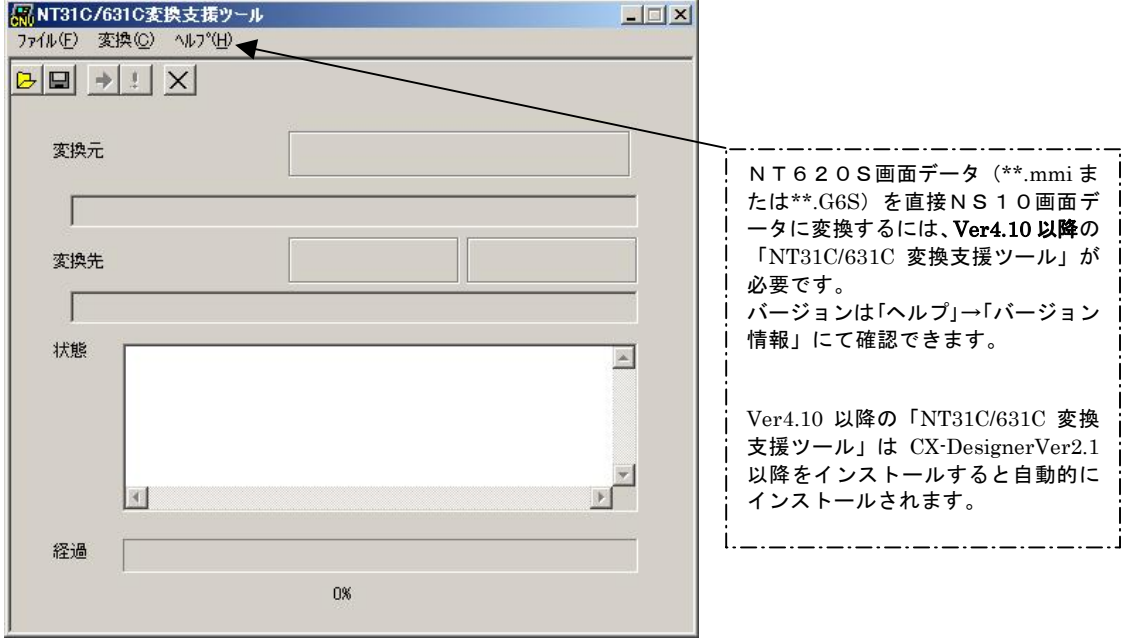

- **2. NT620S→NS10画面コンバート** 
	- ①「ファイル」→「変換元ファイルを開く」で、P12の
	- 2.NT600S画面→NT620S画面に変換 │ にて保存したファイル (\*\*.mmi) を選択する。
	- ②「ファイル」→「変換後ファイルの保存先」にてファイルの保存先とファイル名を指定す る。(例:NT620S.ipp)
	- ③「変換」→「変換実行」にて変換を開始する。

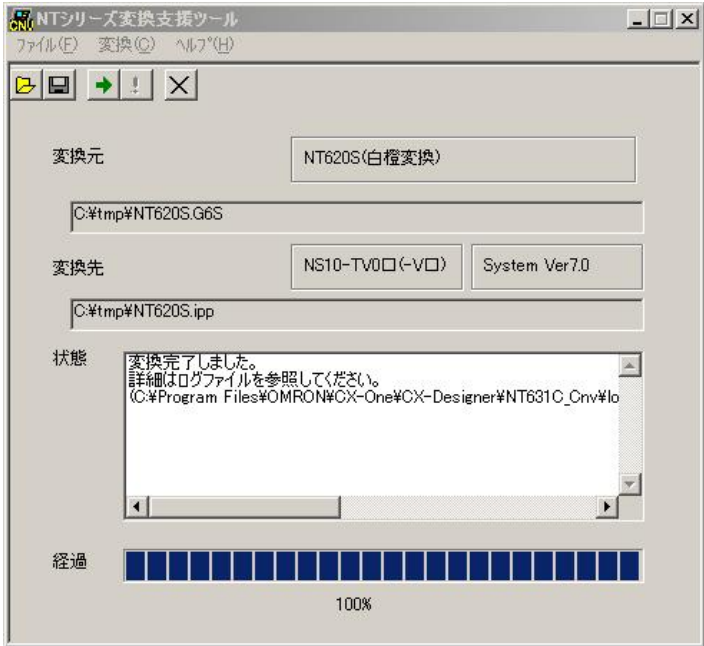

左記例は、変換元ファイル= C:\tmp\NT620S.G6S を変換 先フォルダー $=$ C:\tmp にNT62 0S.ipp として変換しています

④「NT31C\_NT631C変換支援ツール」を終了します 変換完了後、「×」ボタンを押します。

#### 3. NS変換画面をEL色(橙と黒)で変換したい場合

NT600SがELの場合、NS8に置き換え時表示色をEL表示(橙と黒)で変換したい場 合は、「NT31C\_NT631C変換支援ツール」の「設定画面」で

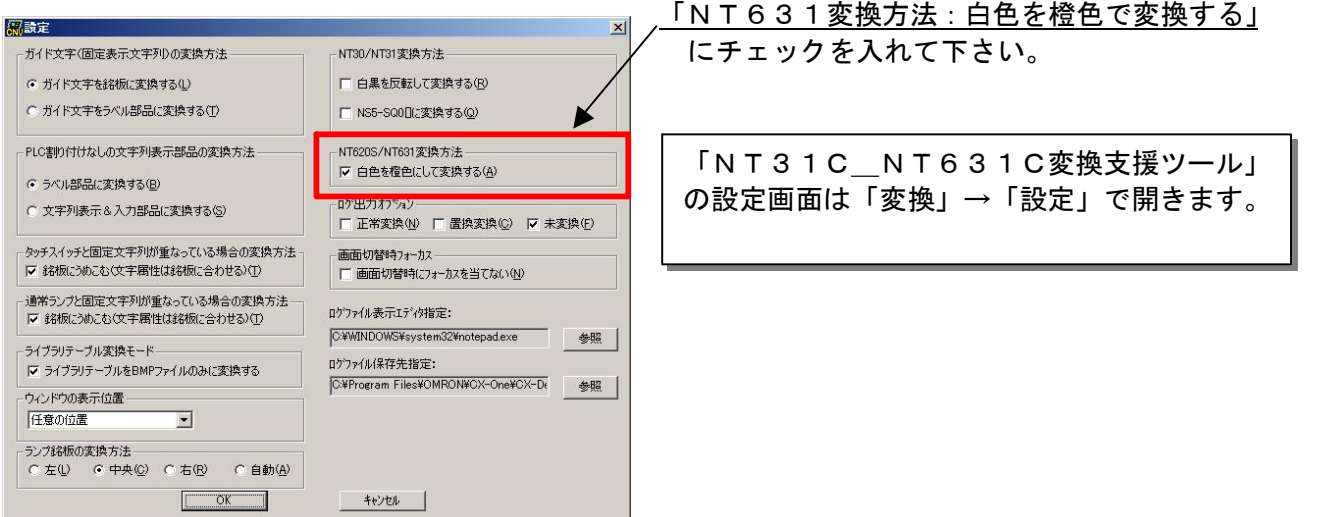

#### 4.「CX-Designer」を起動

- 「CX-Designer」を起動します。
- · [CX-One をインストールした場合]
- 「スタートメニュー」→ 「全てのプログラム」→ 「Omron」 → 「CX・One」 → 「CX・Designer」<br>・ [CX・Designer 単体をインストールした場合]
- 「スタートメニュー」→「全てのプログラム」→「Omron」→「CX-Designer」
- 5. NS10→NS8画面コンバート
	- NS10画面を「CX-Designer」にてNS8に変換します。
		- ①NS10画面のプロジェクトを開きます。

[ファイル]→[プロジェクトを開く]にてP13の「2.NT620S→NS10画面 コンバート」で変換先に指定したフォルダのファイル(ここではNT620S.ipp) を指定し、[開く]を押します。

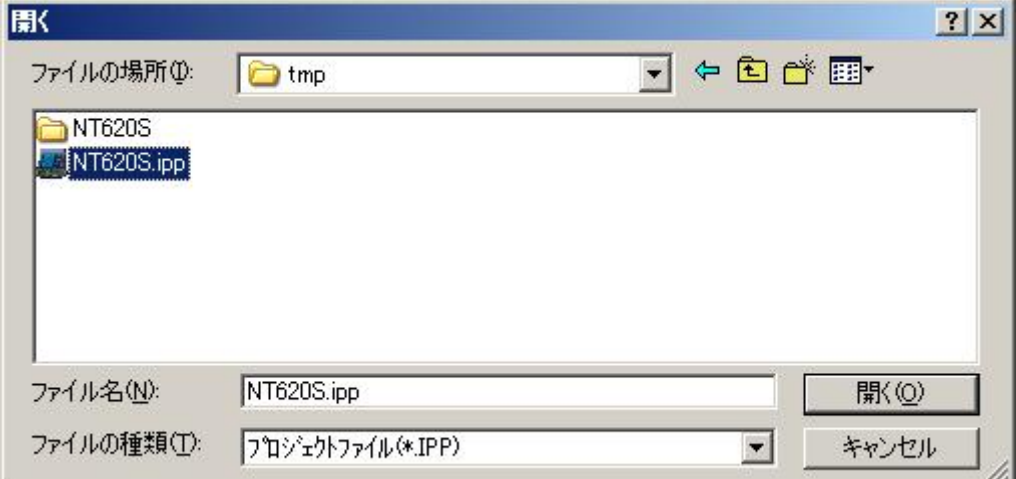

#### ②NS10→NS8に機種変更します。

[ツール]→[コンバート]→[機種]にて[NS8-TV0□-V2]を選択します。 変更先のファイル名(ここでは、Sample8.ipp)を指定し、「保存」を押します。

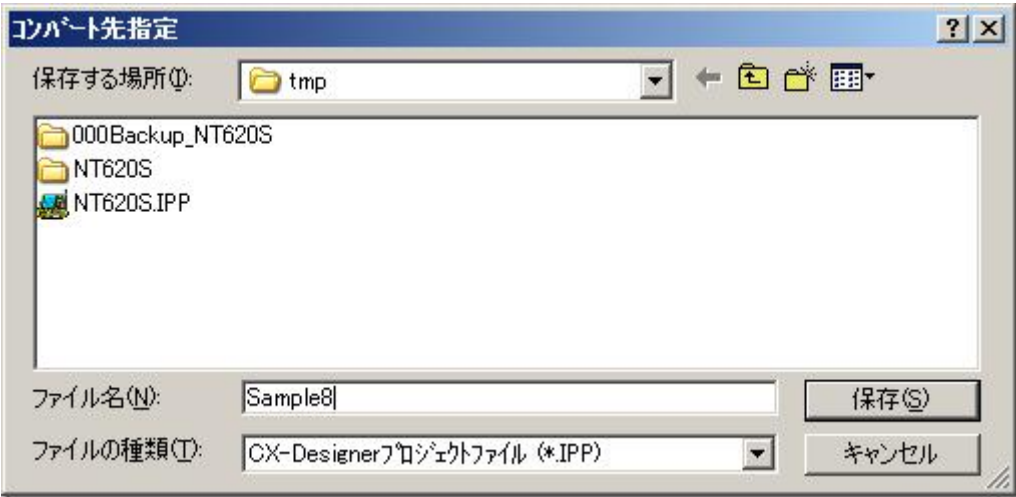

#### 4.NS8画面データの修正

1) NS8変換後の画面データについて

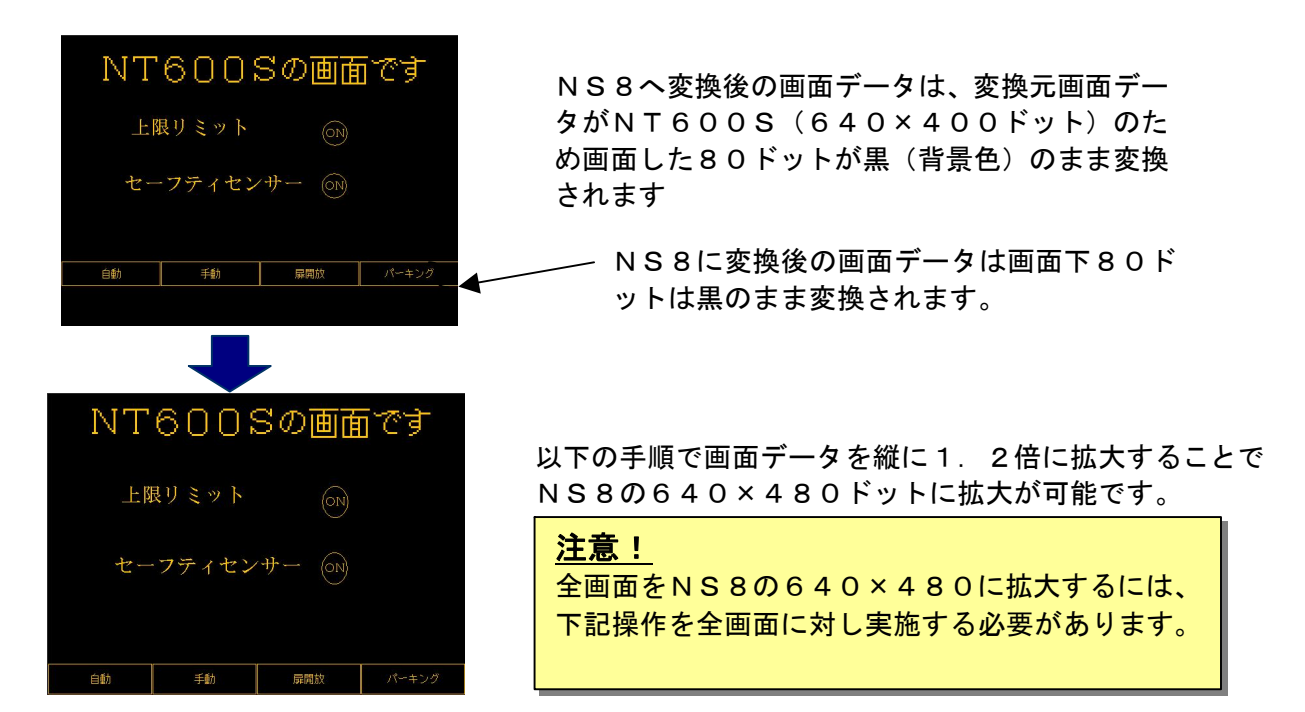

2) 画面データの拡大方法

①画面上に<図形>→<矩形>にて矩形図形を置き、プロパティにてサイズと位置を以下と

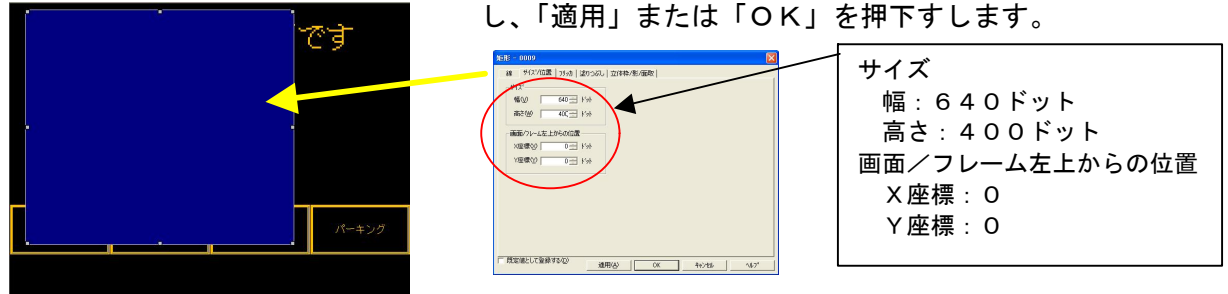

②「適用」または「OK」押下により画面は以下の様に矩形図形により画面が覆われます。

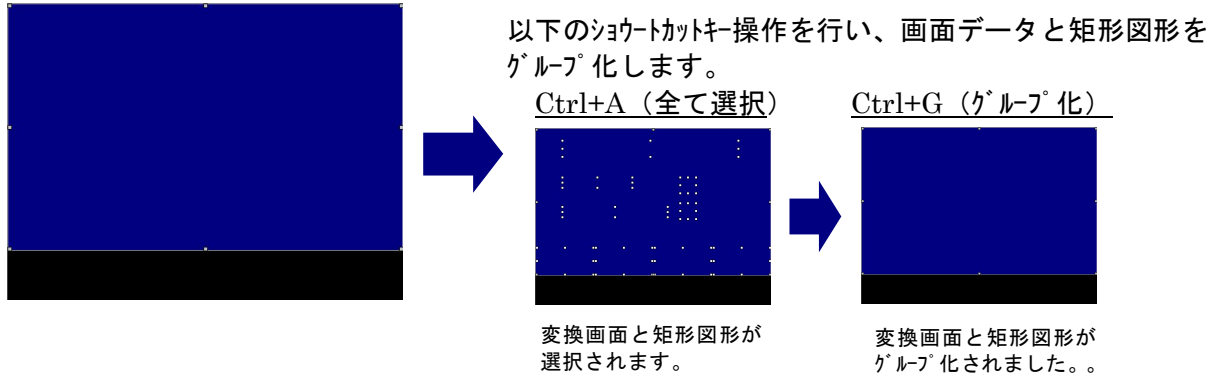

③グループ化された画面データと図形を引っ張ります

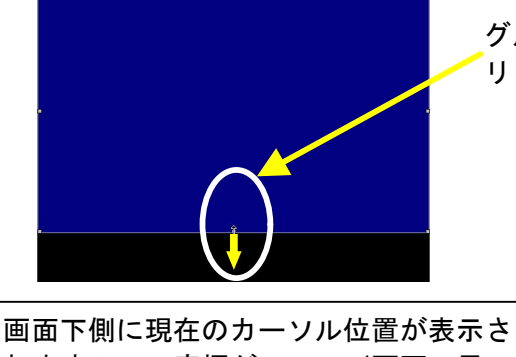

れますのでY座標が480(画面の黒い 部分まで)になるまで部品を引っ張って 下さい。

グループ化された部品の中央下部にカーソルを当て左ク リックにて部品をつまみ下側に引っ張って下さい。

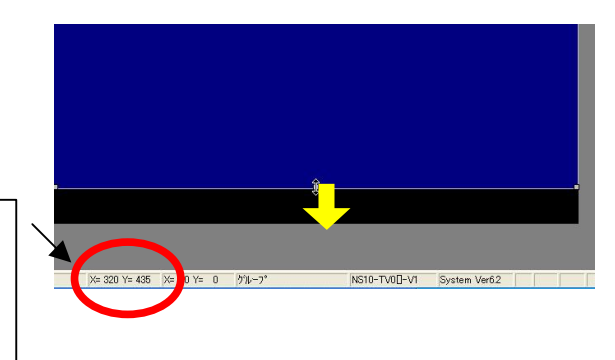

④画面データと矩形図形のグループ化の解除

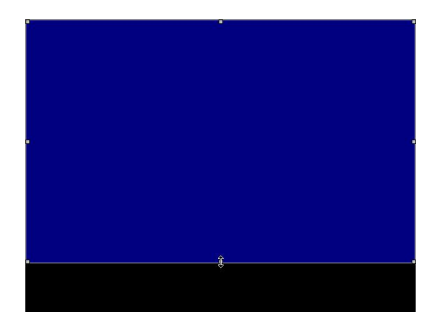

Ctrl+U (グループ化解除) ショートカットキーにより、画面データ と矩形図形のグループ化をはずします。

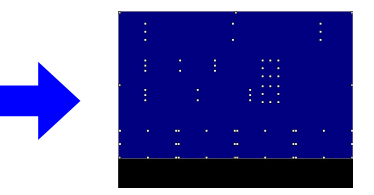

Ctrl+U (ゲループ化解除)実行

⑤矩形図形のみを選択します。

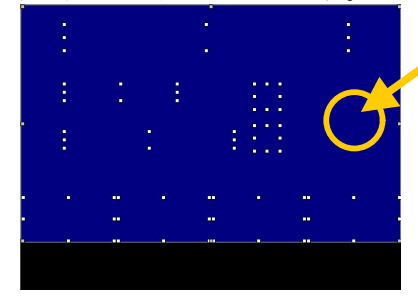

⑥矩形図形を削除します。

部品の何も無い所をクリックし、矩形図形を選択します。

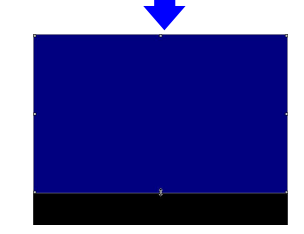

矩形図形のみが選択されま した。

矩形図形が選択された状態でDELキー(または右クリ ックで削除)を押下し、矩形図形を削除します。

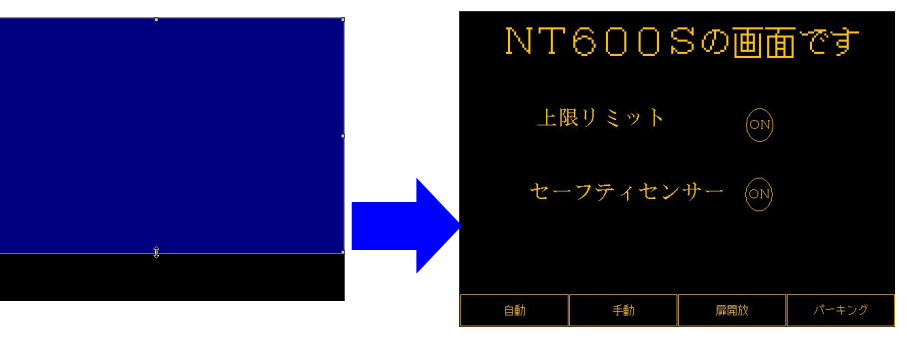

するとNS8の全画面にNT600S画面が拡大されます。

#### 5.NS8 変換画面の修正

NT600S画面データがNS8画面データに変換されましたが、NT600SとNS8では互 換性がない箇所がありますので、変換後のNS8の画面データの修正が必要になります。 修正箇所に関しては、付録「NT→NS画面変換後の注意点」を参照願います。

#### 6.画面データの転送

CX-Designerにて上記の修正画面を NS8 に転送します。

①転送方法を選択します。

[PT]-[転送]-[転送設定]にて通信方式(USB、Serial 等)を選択します。 ②画面データを転送します。

[PT]-[転送]-[転送[パソコン→PT]]を選択します。

#### 1-4-2):ホスト側プログラムの変更について

#### ホスト側がPLCのとき

#### 1.PLCラダープログラム変更

PTにはPLC-PT間で情報をやり取りするエリアがあります。この情報をやり取りするエ リアを、NTシリーズでは「PT状態制御エリア/PT状態通知エリア」、NSシリーズでは、 「システムメモリ」と呼びます。

NTシリーズの「PT状態制御エリア/PT状態通知エリア」とNSシリーズの「システムメ モリ」では、メモリ構成に違いがありますが「NT31C 631C変換支援ツール」Ver 4.10以上を使用しますと、変換後のNSシステムメモリがNT600Sの「PT状態制御 /通知エリア」と互換性のある形(NT30/620シリーズ互換モード)で変換されます。

#### ◆NT30/620互換モードについて

「NT31C\_631C変換支援ツール」Ver4.10以降を使用しますと、NT620S →NS10変換時に「NT30/620シリーズ互換モード」で変換されます。

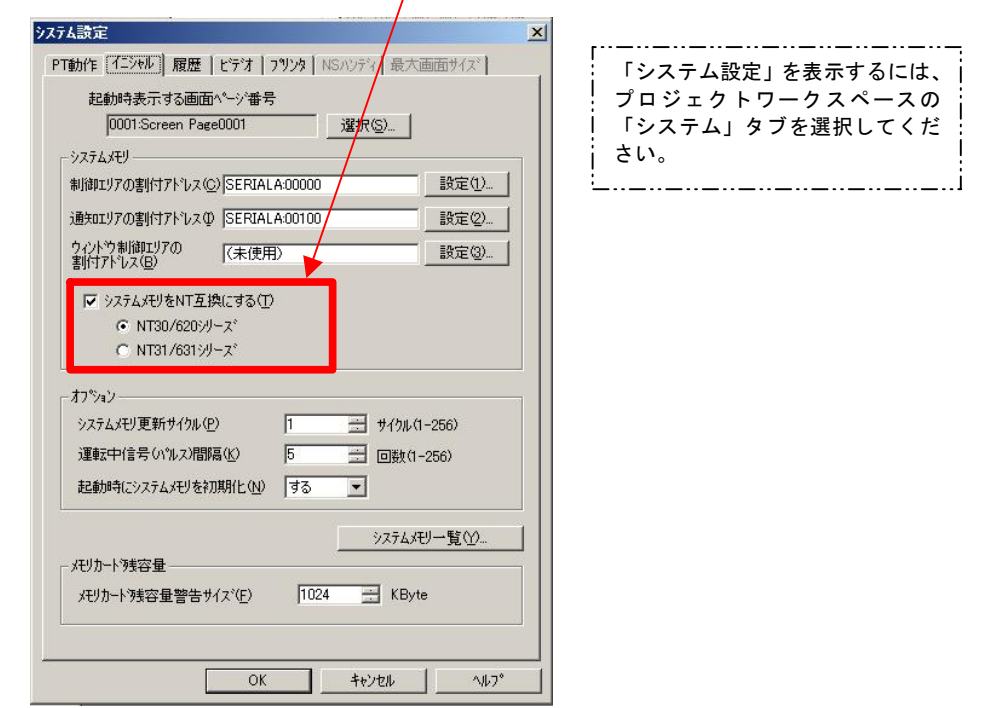

#### ◆ 「NT30/620互換モード」のシステムメモリについて 「NT30/620互換モード」ではNSのシステムメモリが以下のように変換されます。

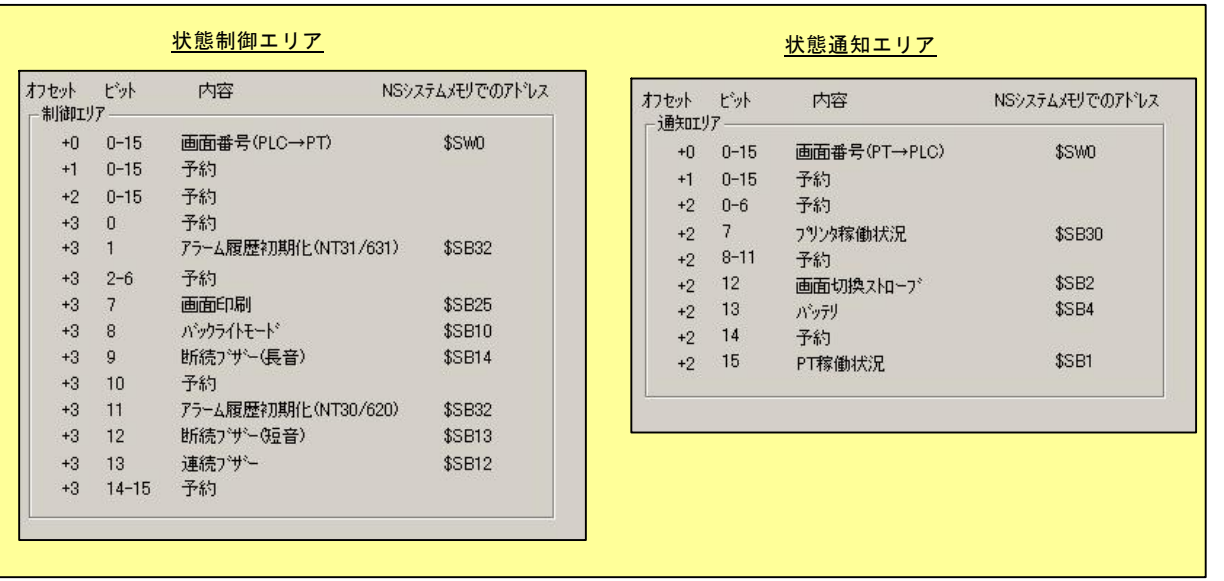

「NT30/620互換モード」を使用しても以下の → 印部は対応する機能がNSにありま せんのでご了承願います。

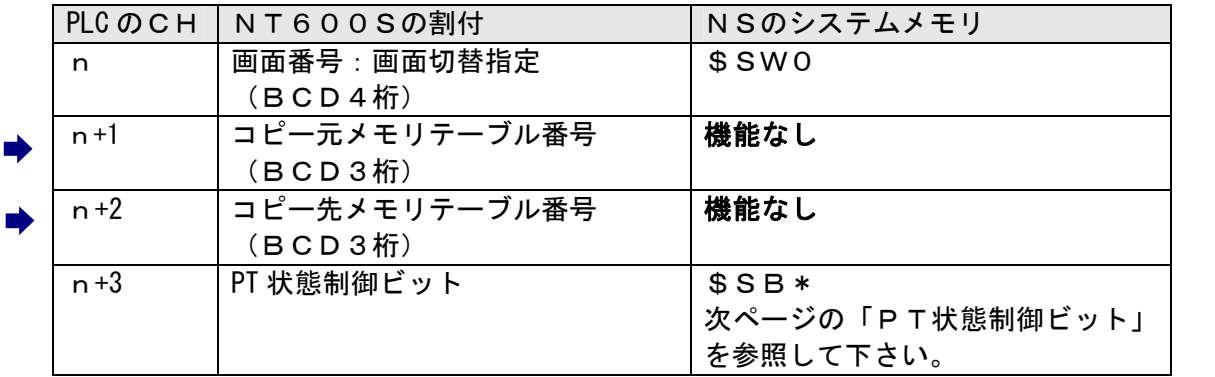

#### PT状態制御エリア

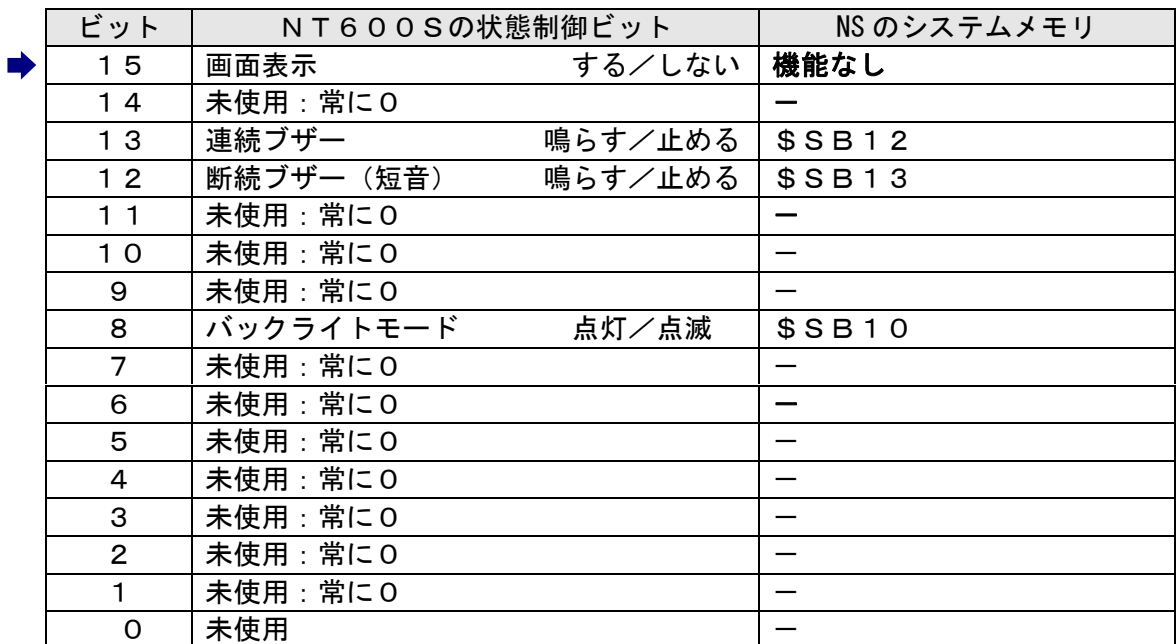

# PT状態制御ビット

## PT状態通知エリア

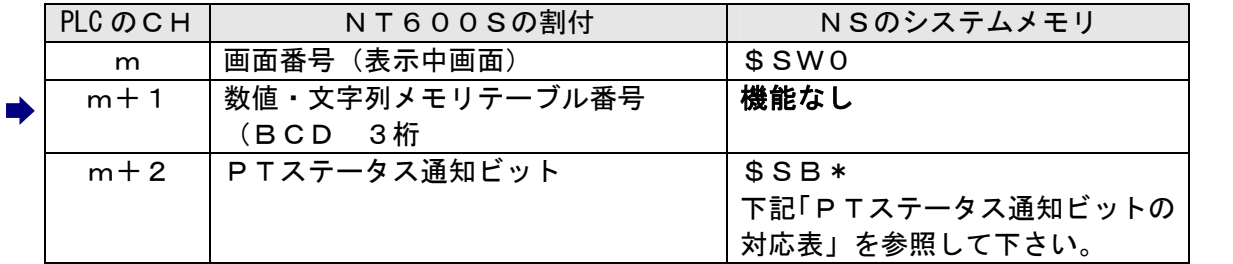

# PTステータス通知ビット

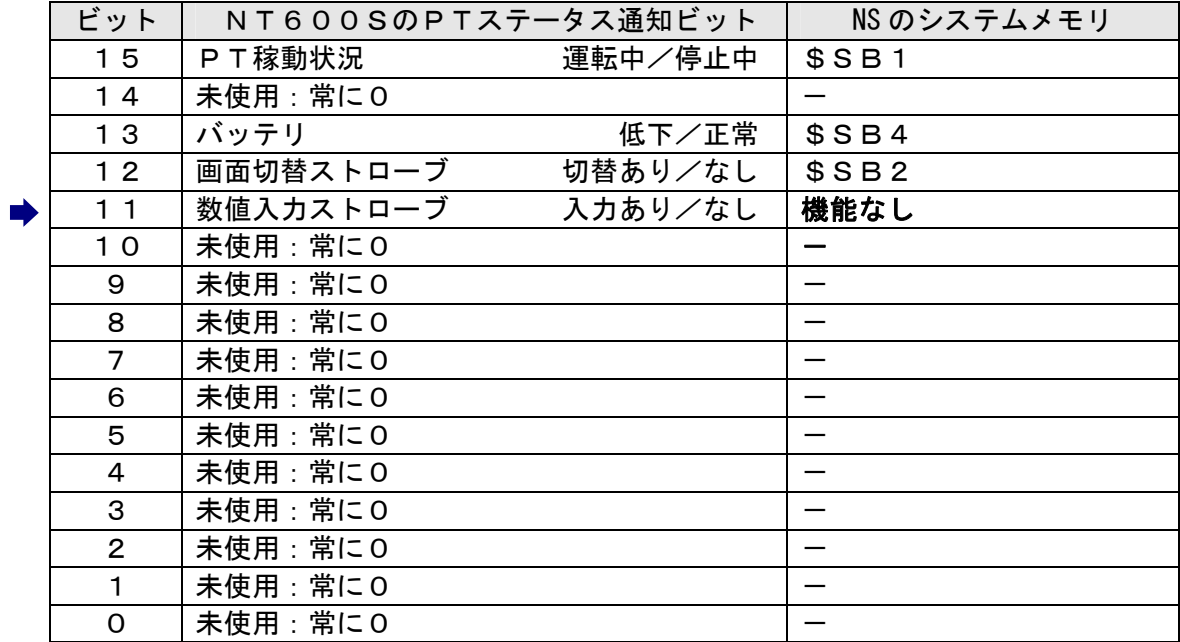

PT状態通知エリアの対応表

| $PLC$ $O$ $CH$ | NT600Sの割付     | <b>NSのシステムメモリ</b> |
|----------------|---------------|-------------------|
| m              | 画面番号 (BCD4桁)  | (機能なし)            |
| $m+1$          | 数値メモリテーブル番号   | (機能なし)            |
|                | (BCD3桁)       |                   |
| $m+2$          | PT ステータス通知ビット | \$SB*             |
|                |               | 下記「PTステータス通知ビットの  |
|                |               | 対応表」を参照して下さい。     |

PTステータス通知ビットの対応表

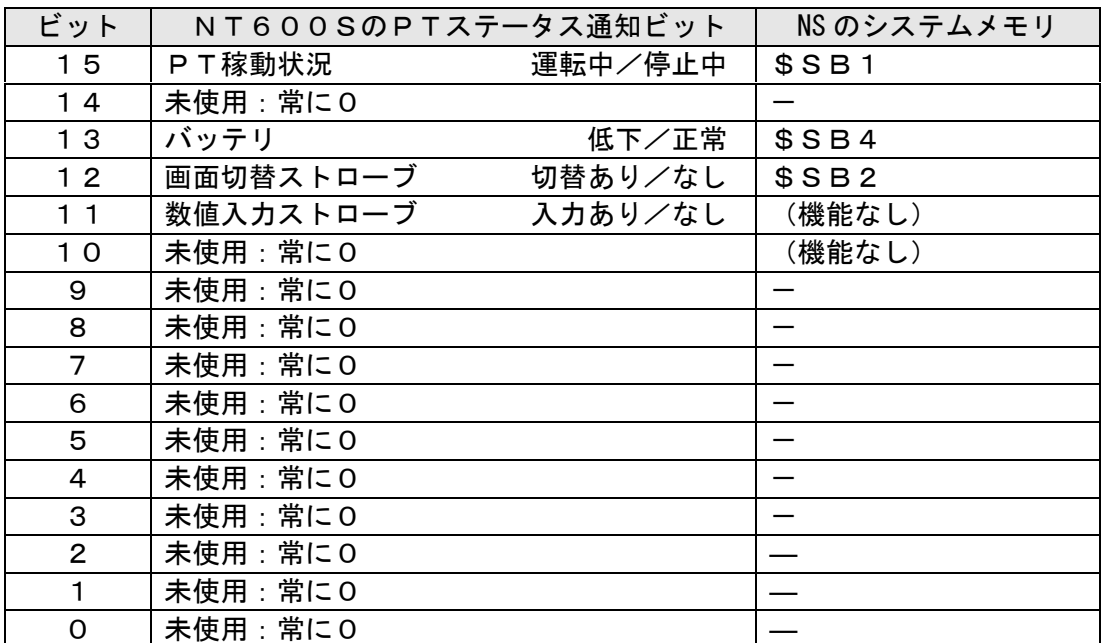

#### ホスト側がパソコンやコンピュータで、RS-232C コマンドで通信しているとき

#### 2.ホスト側プログラムの作成

RS-232C (コマンド) 通信とは、ホスト側のパソコンやマイコンボードとNT600Sとの間の通 信をコマンドで行う方式です。NT600SとNSシリーズとでは、PT内部のメモリ構成ガ異な り通信コマンドに互換性がありませんので、ホスト側のプログラムの作り変えが必要です。

#### ◆通信コマンドの違いによるホスト側プログラム作成

NT600SとNSシリーズとの「PT内部のメモリ構成」と「通信コマンド」の違いを次表の 比較表で示します。

NSシリーズには各種メモリテーブルがありませんので、各種メモリテーブルの読出/書込等は 直接PTメモリの読出/書込コマンドを使ってNT600Sと同じ動きをするようにホスト側プ ラグラムを変更してください。

|                | NTシリーズ                                | NSシリーズ      |            |            |
|----------------|---------------------------------------|-------------|------------|------------|
| PTメモリ          | なし                                    | 接点          | \$B0~32767 | \$HB0~8191 |
|                |                                       | チャネル        | \$W0~32767 | \$HB0~8191 |
| メモリテーブル        | 数値メモリテーブル<br>文字列メモリテーブル<br>ビットメモリテーブル | なし          |            |            |
| バッテリ<br>バックアップ | される                                   | されない<br>される |            |            |

PT内部のメモリ構成比較表

ホスト側通信コマンド

| NT600S RS-232C 通信コマンド |                           | NS シリーズ メモリリンク |          |  |
|-----------------------|---------------------------|----------------|----------|--|
| [ESC]0                | 指定画面表示                    |                | (コマンドなし) |  |
| [ESC]X                | 画面番号問い合わせ                 |                | (コマンドなし) |  |
| [ESC] <sub>B</sub>    | 文字列メモリテーブル書込み             |                | (コマンドなし) |  |
| [ESC]C                | 数値メモリテーブル書込み (4<br>桁)     |                | (コマンドなし) |  |
| [ESC]D                | 数値メモリテーブル書込み (8)<br>桁     |                | (コマンドなし) |  |
| [ESC]                 | メモリテーブルコピー                |                | (コマンドなし) |  |
| [ESC]K                | ランプ・タッチスイッチ表示 (ビ<br>ット指定) |                | (コマンドなし) |  |
| [ESC]Q                | ランプ・タッチスイッチ表示 (番<br>号指定)  |                | (コマンドなし) |  |
| [ESC]R                | ランプ・タッチスイッチ表示状<br>熊問合せ    |                | (コマンドなし) |  |
| [ESC]U                | タッチスイッチ入力禁止設定             |                | コマンドなし)  |  |
| [ESC]V                | タッチスイッチ入力禁止解除             |                | コマンドなし)  |  |
| $[{\rm ESC}]$ P       | 画面表示制御                    |                | コマンドなし)  |  |

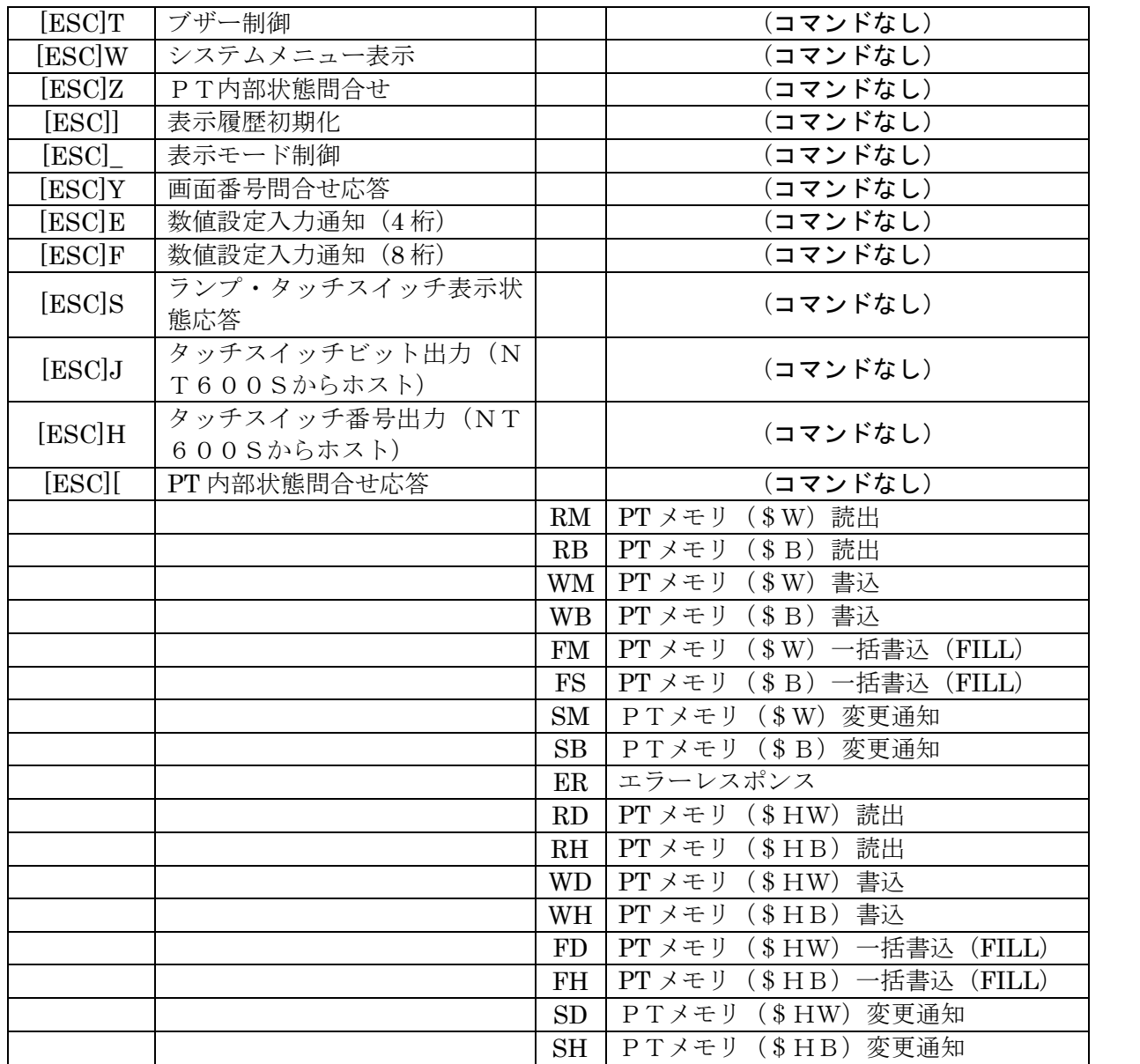

#### 1-4-3): NS8の設置について

NS8を制御盤に取り付け、PLCと接続します。

1. アタッチメント (NS8-ATT01) の取り付け

NS8はNT600Sと比べサイズが小さく、パネルカット寸法も小さくなっています。 NT600Sを取り付いていた制御盤にNS8を取り付ける場合は、下記のアタッチメントを制御 盤に取り付けた後、NS8を取り付けて下さい。

NT600S→NS8用アタッチメント:形NS8-ATT01

#### ◆パネルカット寸法の違いとアタッチメント

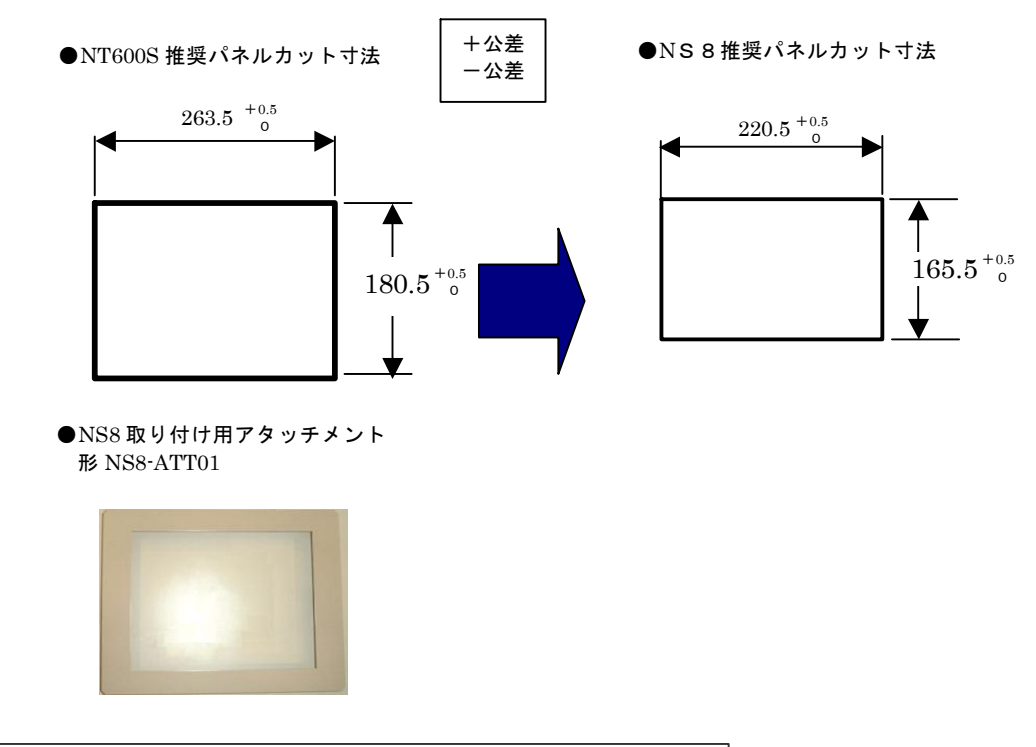

2. NS8の操作盤への取り付け

アタッチメントを取り付た後、NS8を取り付けます。 取り付けはNS8付属の専用取り付け金具を使用します。

#### 3.電源などの接続

NT600SとNS8は電源端子台やコネクタの位置が異なります。 P5の「1-2:電源端子台と各コネクタの位置について」を参照し、電源線や通信ケーブル等の接 続をします。

# 4.C200H I/F置き換え時の通信ケーブル接続方法

NT600Sの C200H I/F 通信→NS8 の上位リンクあるいはNTリンクに置き換えは.

- C200HのCPUユニットのRS-232Cポートを使用します。
- ◆C200HのCPU装置に RS232C ポートが使用できる(空いている)場合はその,ポート に接続します。
- ◆C200HのCPU装置の RS-232C ポートが使用できない場合は、PLC のCPU装置に上位リ ンクユニットあるいはコミュニケーションボードを新たに装着する必要があります。。 ◆PLC側がC20Hシリーズの場合も同様に,CPU装置の RS-232C ポートに接続します。
- C 2 0 Hシリーズで RS-232C ポートが使用済みの場合は、通信ユニットが増設できませんので

# **NS8への置き換えはできません。**<br>◆NS8の上位リンク/NTリンクの通信ケー**ブル**配線

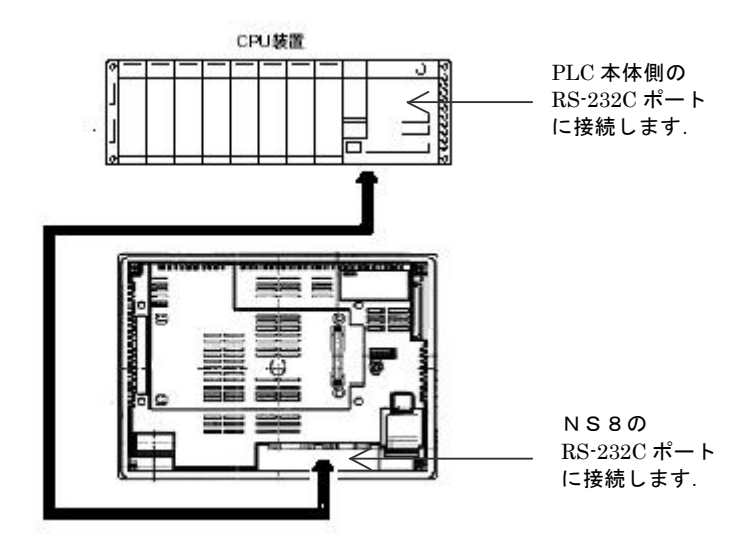

## 5.NS8の通信設定

PLCとの通信方式等の通信設定をNS本体のシステムメニューで設定します。

#### システム設定

- ・ NS本体のタッチパネルの4隅のうち任意の 2 個を同時に押し 「システムメニュー」に入ります。
- ・「システムメニュー」の画面の「通信設定」タブを押します。
- ・ 通信方式や通信条件を設定します。

・ 通信以外にもPT動作にかかわる各種設定を行います。 設定内容の詳細については「NSシリーズセットアップマニュアル (SBSA-517)の6章「システムメニューの操作」を参照ください。

補足:通信設定やシステム設定は、CX-Designer のプロジェクトワークスペースの 「通信設定」、「システム設定」で設定することができます。